# DÉCOUPE LASER

Guide d'utilisation à l'intention des étudiants Version 1

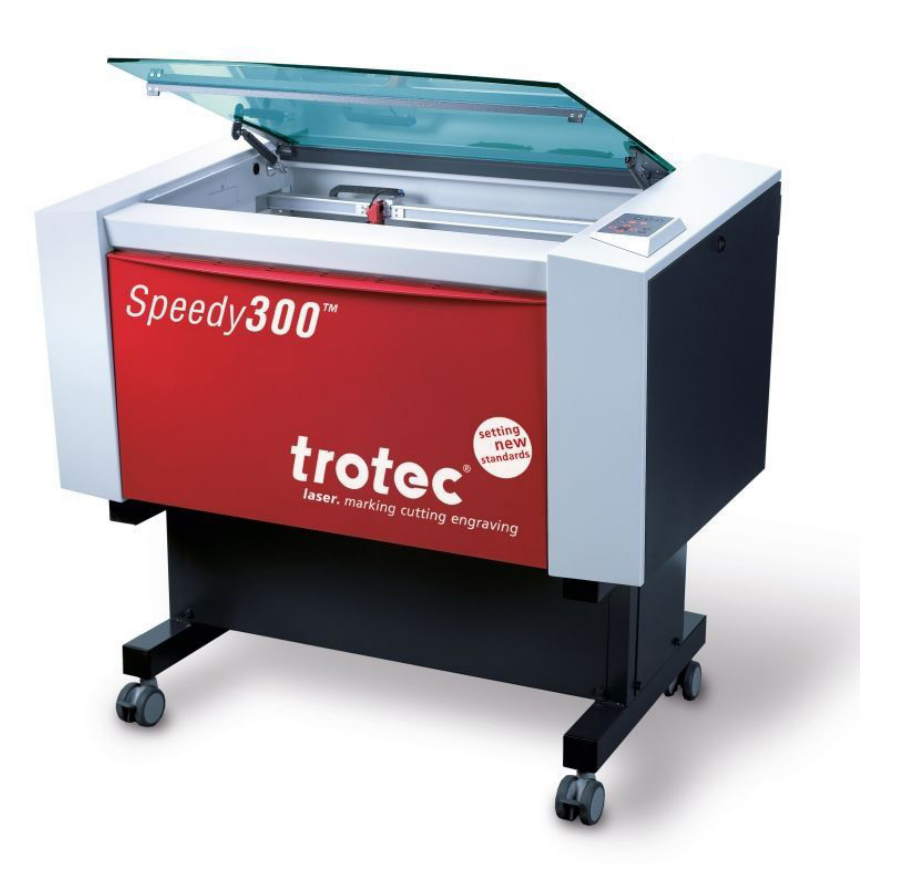

Local 3104

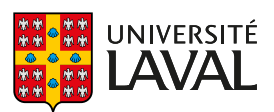

Faculté d'aménagement, d'architecture, d'art et de design École d'art École de design

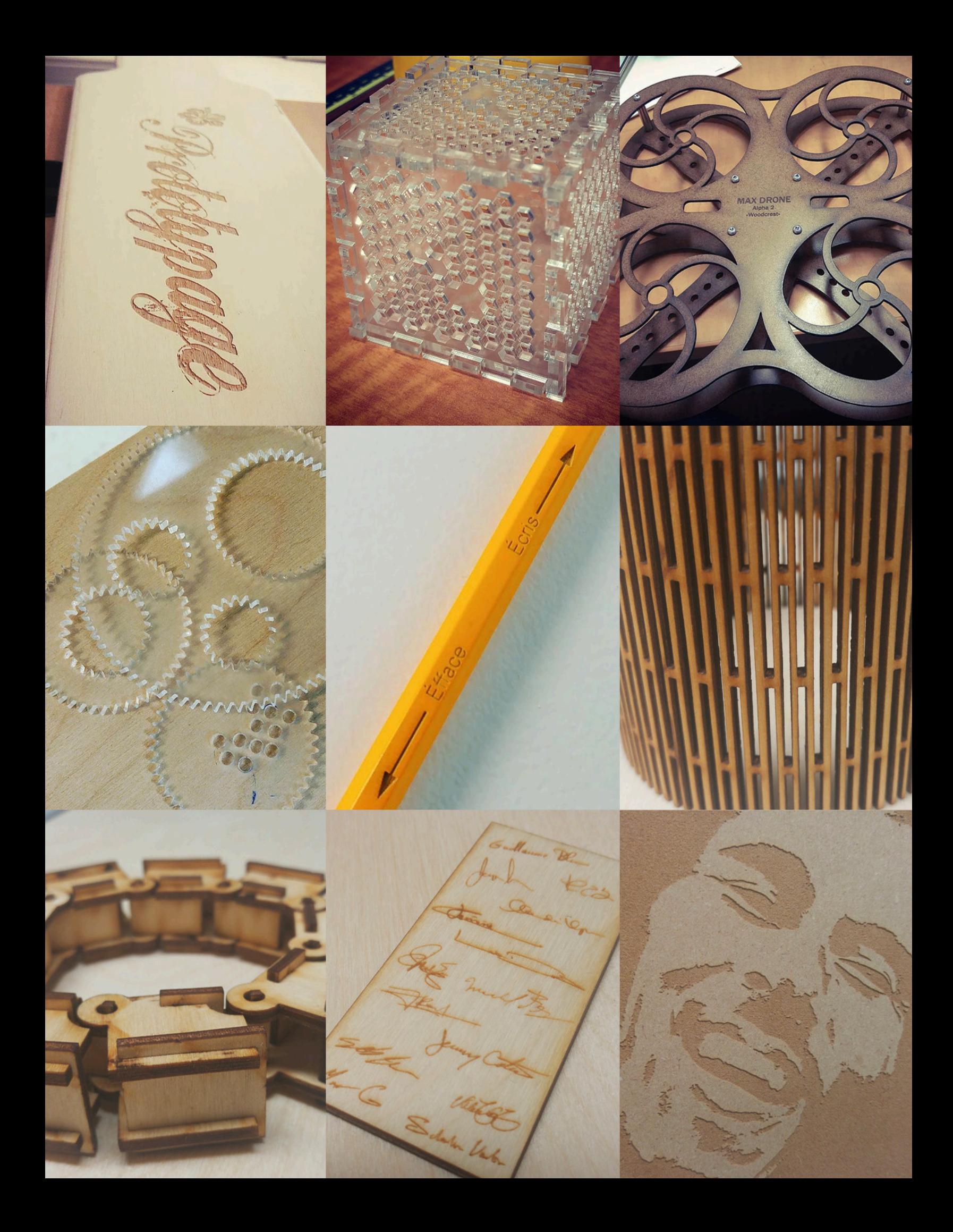

# DÉCOUPE LASER

Guide d'utilisation à l'intention des étudiants

# Table des matières

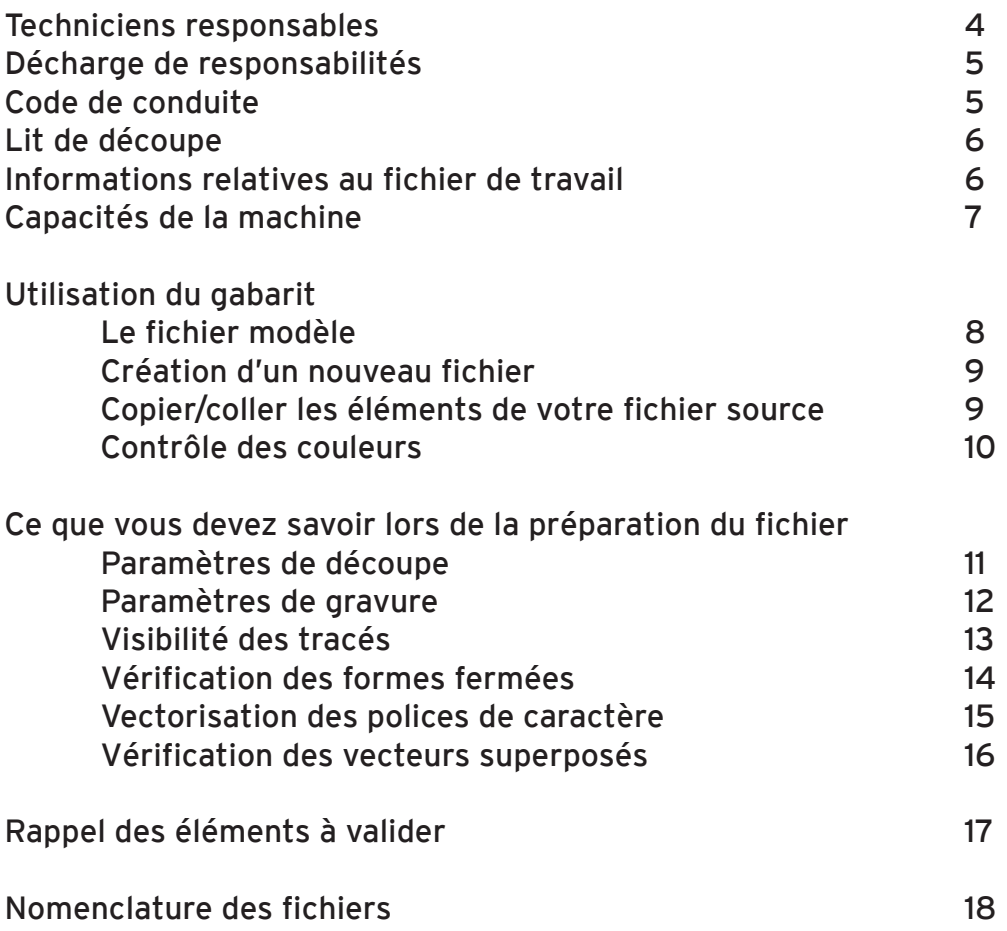

#### Les icônes suivantes servent à repérer les éléments d'informations relatifs à :

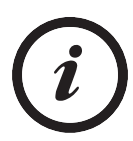

La procédure

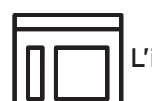

L'interface Illustrator

La table de découpe

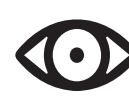

La visibilité des calques

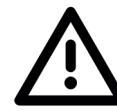

Un avertissement

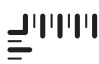

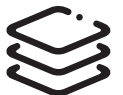

Aa

Aux calques superposés

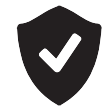

Le code de conduite

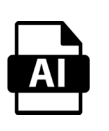

Les paramètres du fichier

La typographie

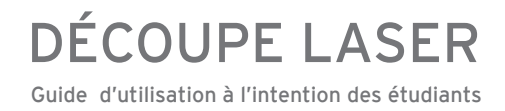

### Techniciens responsables

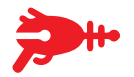

Vos fichiers de découpe et de gravure doivent impérativement être envoyés à l'adresse :

decoupe@design.ulaval.ca

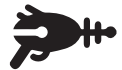

#### M. Christophe D. Robillard

Technicien en travaux d'enseignement et de recherche

Local 3108 - Poste 6469 Technicien.BDP@design.ulaval.ca

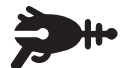

M. Maxime Girard Technicien en travaux d'enseignement et de recherche

Local 3102 - Poste 5370 maxime.girard@art.ulaval.ca

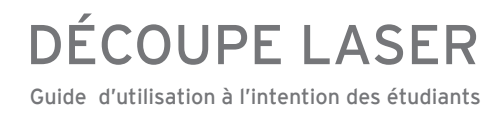

#### Code de conduite

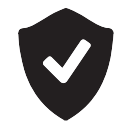

Il est impératif de toujours respecter les équipements qui sont mis à votre disposition. Au cours de votre formation, vous avez l'opportunité de travailler avec des appareils professionnels et de haute qualités. Il est de la responsabilité de chacun de veiller à ce que le matériel ne soit pas endommagé.

Aucune violence physique ni verbale ne sera tolérée dans l'atelier.

De plus, il est formellement interdit d'apporter boisson(s) et/ou nourriture dans les locaux.

Les techniciens se réservent le droit d'expulser toute personne qui n'adhère pas aux règles de sécurité et de non-violence.

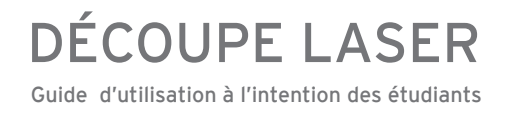

### Lit de découpe

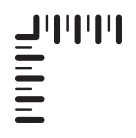

Les dimensions du lit de la découpeuse laser sont de :

- 726 mm par 432 mm

- 28,6 po par 17,0 po

Un gabarit de fichier est disponible dans le poste de travail et est prévu à cette fin.

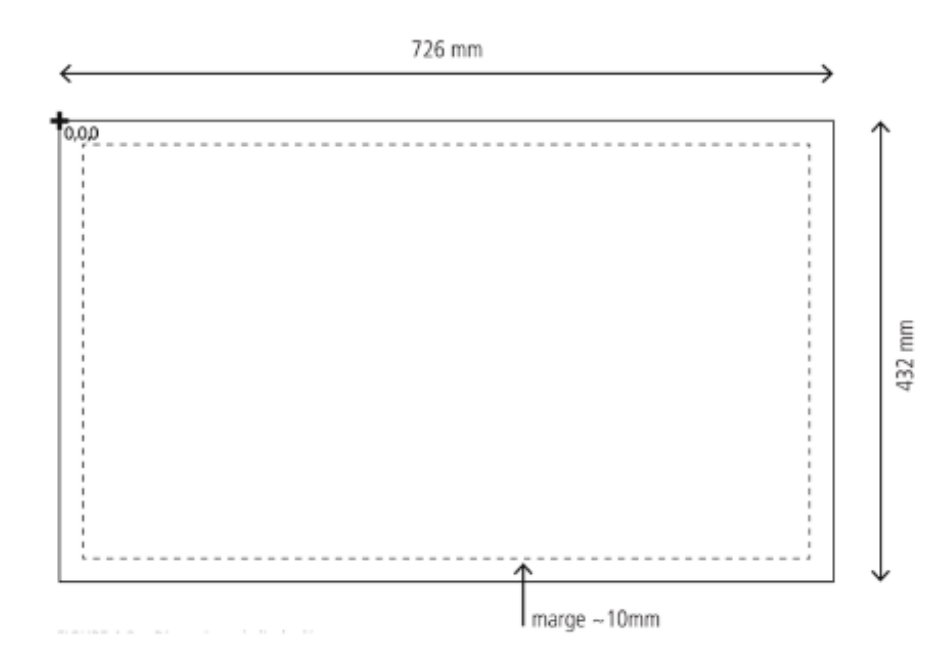

#### Informations relatives au fichier de travail

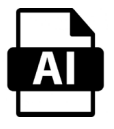

Format : Illustrator (.ai) Version : .CS6 (Les versions ultérieures ne sont pas supportées) Mode colorimétrique : RVB Échelle : 1 pour 1 Unités : mm

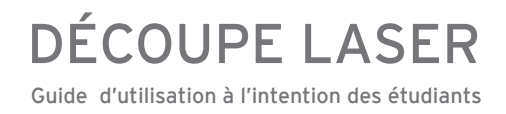

### Capacités de la machine

En modifiant la puissance et la vitesse du laser, il est possible d'effectuer différents types d'opérations.

Les plus utilisés sont la coupe, la demi-coupe et la gravure :

- COUPE : permet de découper des pièces aux contours courbes ou droits
- DEMI-DÉCOUPE : permet de graver des lignes ou des motifs à la surface du matériau
- GRAVURE : permet de graver la totalité d'une zone définie à la surface du matériau

Les trois types d'opérations peuvent être combinés dans un seul et unique fichier, dans le mesure où les lignes sont associées aux bons calques.

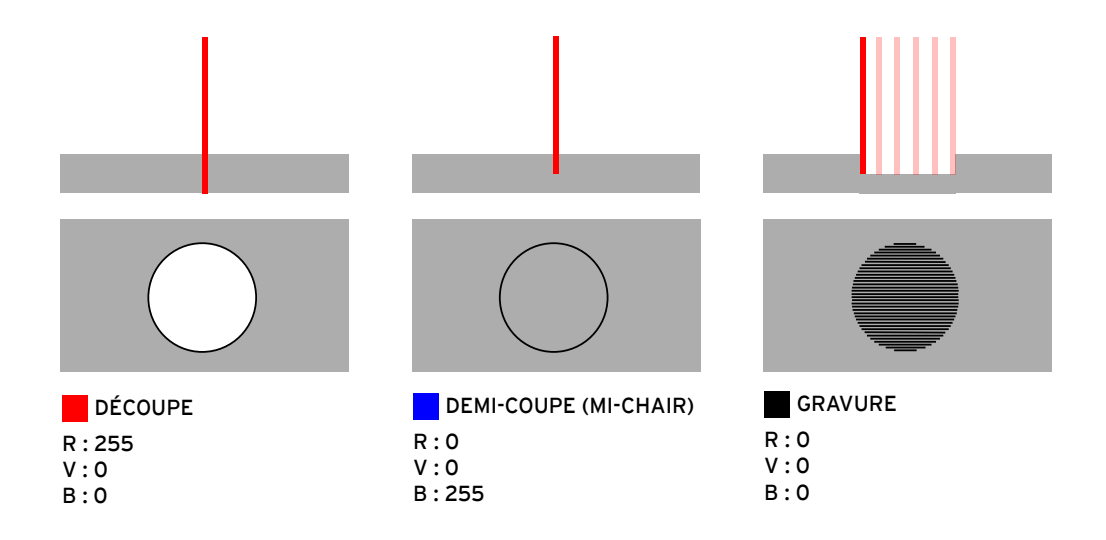

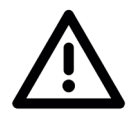

#### DISTANCE ENTRE LES PASSAGES

Lorsque la distance entre chaque passage du laser est petite (inférieure à 3mm), il y a surchauffe du matériau et donc un risque accru d'incendies. Si vous prévoyez la découpe de plusieurs «languettes» par exemple, il serait préférable de prévoir la coupe en plusieurs phases. Prévoyez des calques de découpage supplémentaires

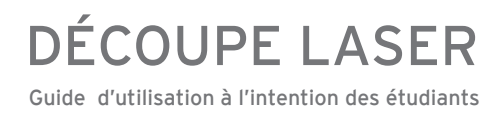

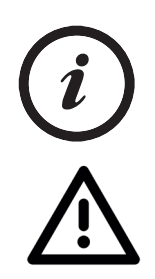

Le gabarit Illustrator est un fichier qui vous est fourni par les techniciens afin de faciliter les tâches de découpe et de gravure.

#### IL EST PRIMORDIAL DE COPIER/COLLER LES ÉLÉMENTS DE VOTRE FICHIER SOURCE DANS LE FICHIER MODÈLE AVANT QUE LES TECHNICIENS PUISSENT PROCÉDER

Il contient des informations impératives à votre travail et vous donne des directives afin d'assurer l'accomplissement de la tâche de façon optimale :

- Dimensions de votre fichier source
- $-$  Échelle 1:1
- Superpositions de vecteurs
- Vectorisation des polices de caractères
- La marge
- Couleurs RVB à utiliser obligatoirement

Interface Illustrator : Le fichier modèle (Gabarit)

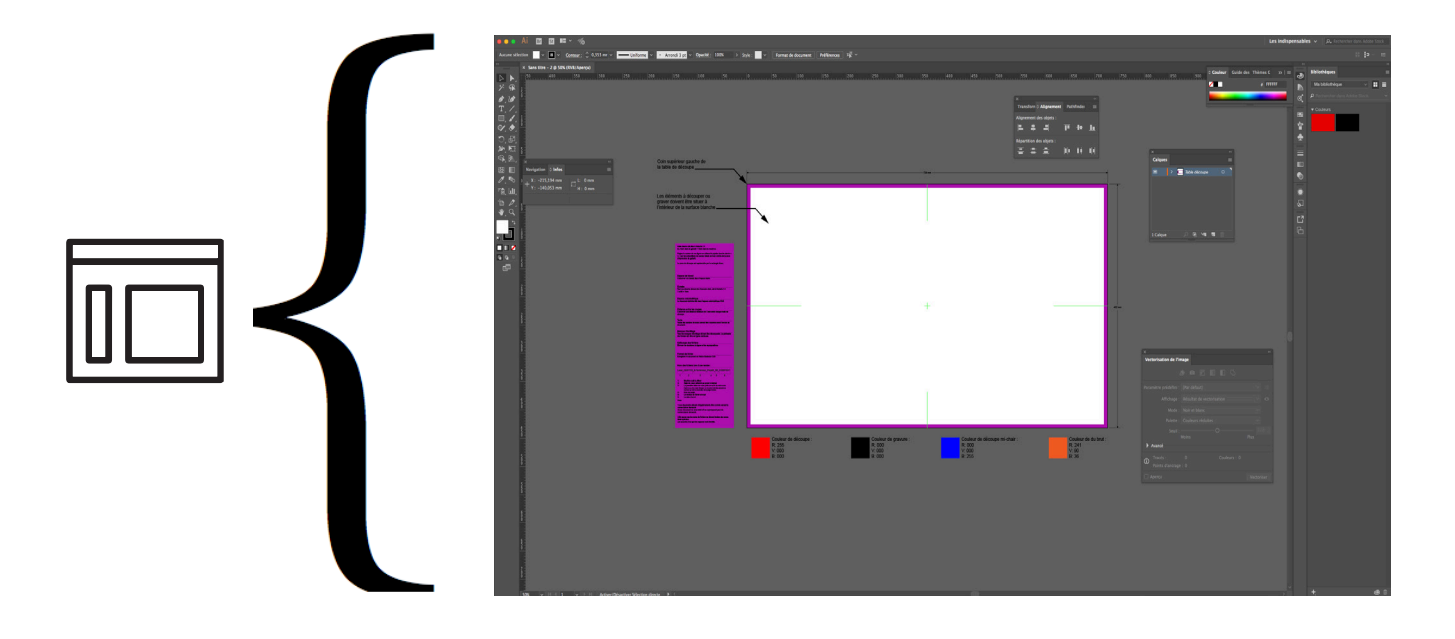

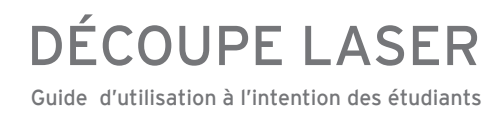

Interface Illustrator : Création d'un nouveau fichier à partir du modèle (Gabarit)

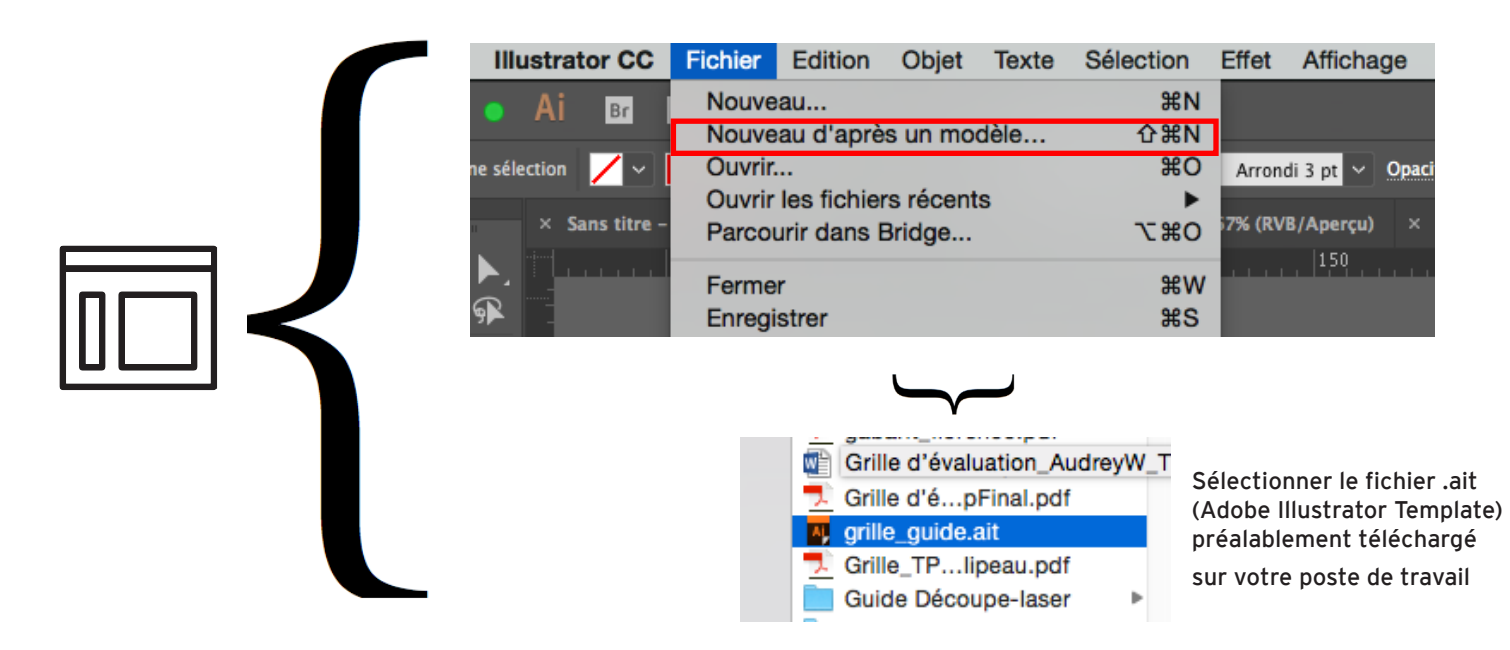

Interface Illustrator : Copier/coller les éléments de votre fichier-source dans le fichier-modèle à l'échelle 1 : 1. Vérifier correctement les unités

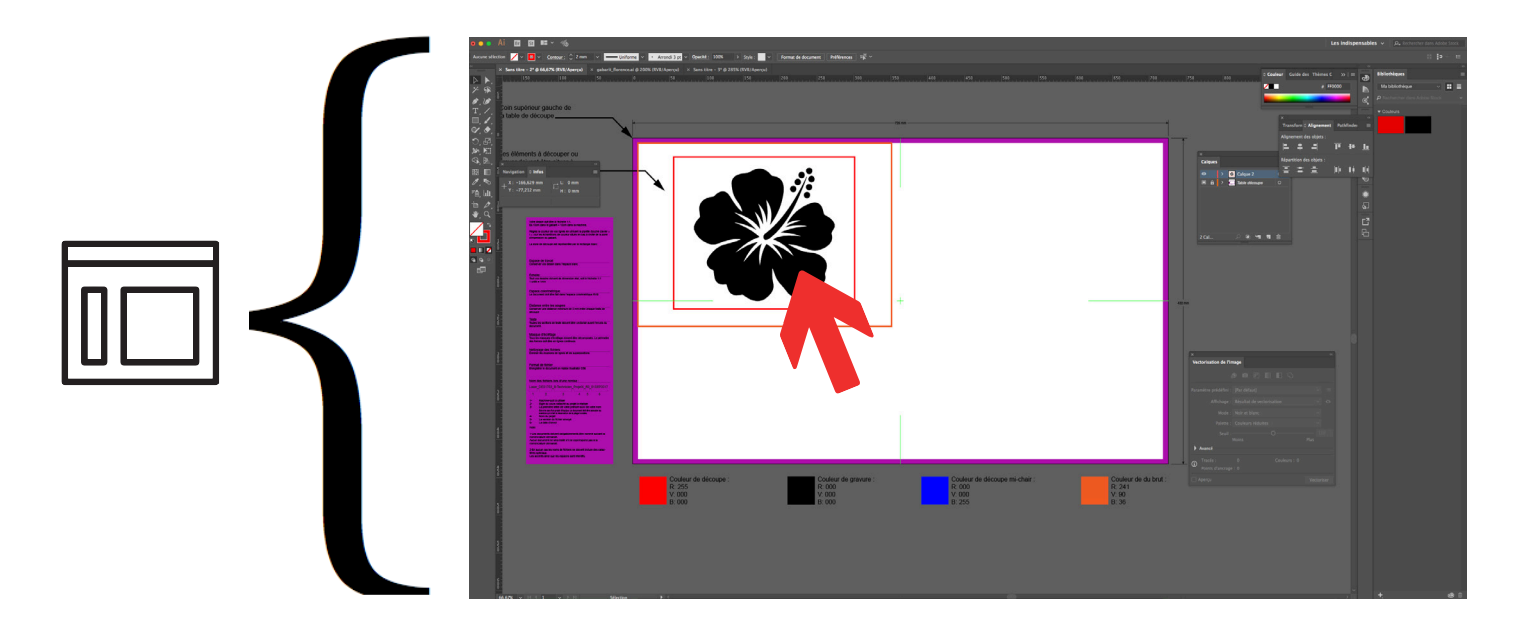

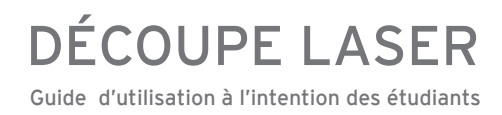

Interface Illustrator : Copier/coller les éléments de votre fichier source dans le fichier modèle

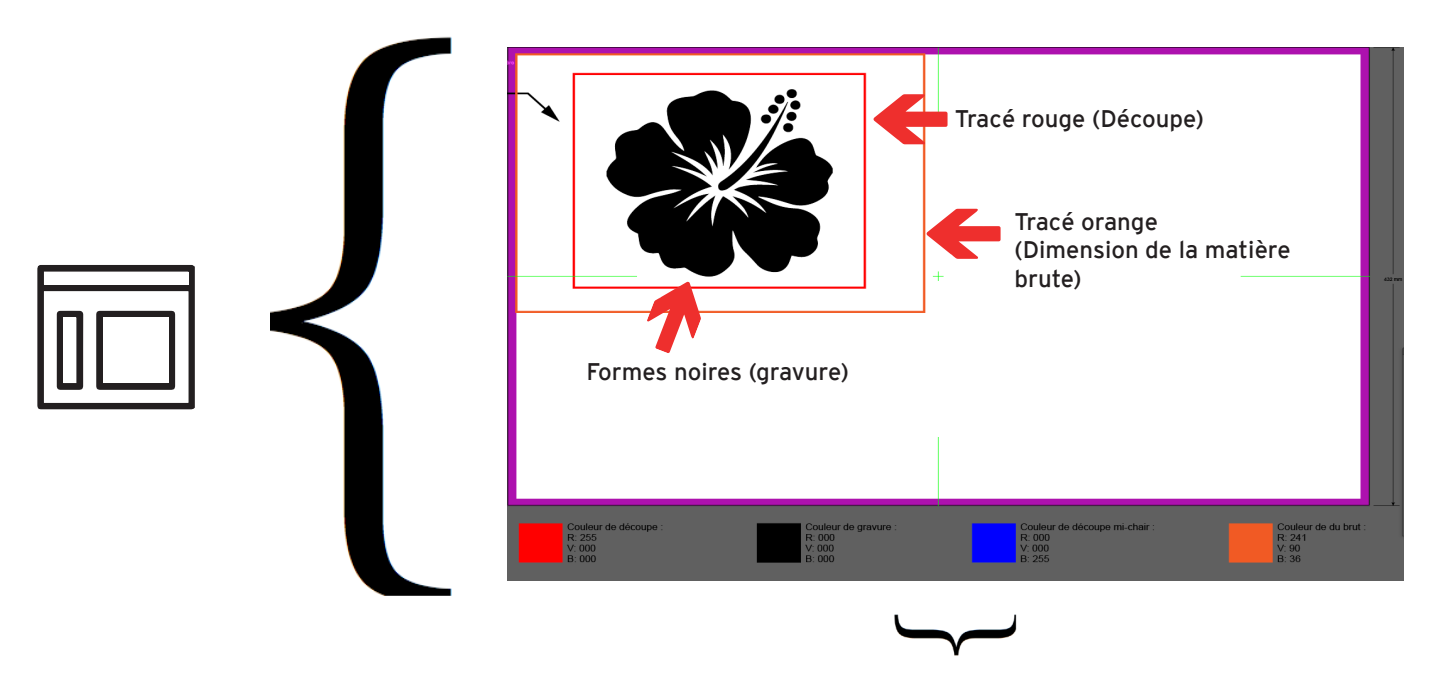

Votre fichier source doit impérativement contenir un vecteur de couleur de contour orange correspondant aux dimensions de votre matériel de coupe.

- Dépendant du travail à faire, vous devez utiliser les couleurs proposées dans le gabarit : un vecteur de couleur rouge correspond à une découpe, un vecteur bleu correspond à une demi-découpe (mi-chair) et les formes noires sont celles qui sont à graver. A
- B Créer une forme correspondant au gabarit de la matière brute (forme et dimension) et la positionner à l'endroit indiqué dans le gabarit (coin supérieur gauche).

## Ce que vous devez savoir lors de la préparation du fichier Illustrator

## Paramètres des lignes de découpe

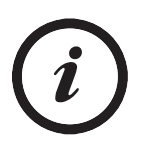

Couleur du vecteur : ROUGE (R:255, V:000, B:000) pour la découpe BLEU (R:0, V:0, B:255) pour la demi-découpe

Épaisseur du trait : métrique = 0.0254 mm

Interface Illustrator : couleur et épaisseur du trait de découpe

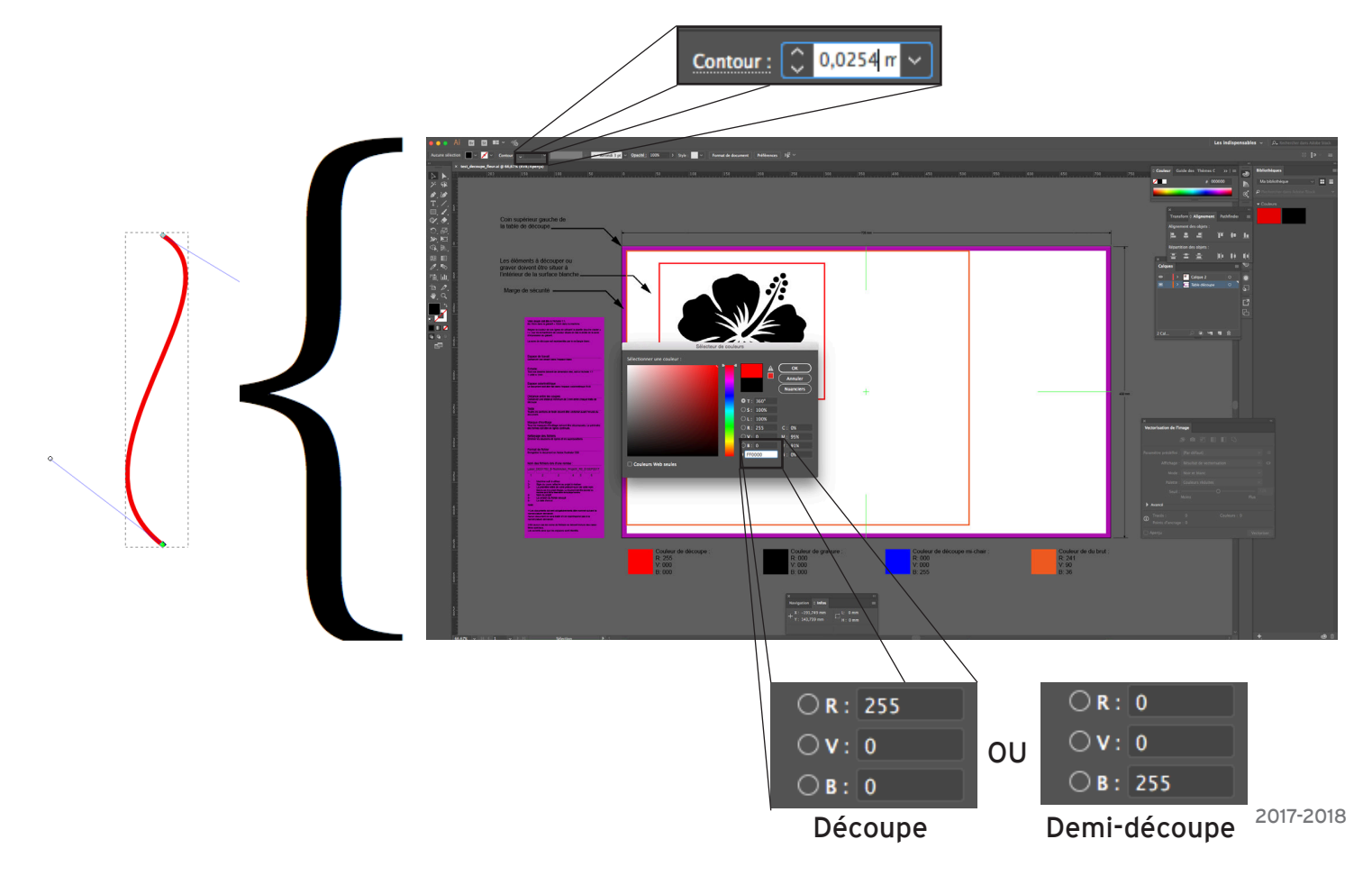

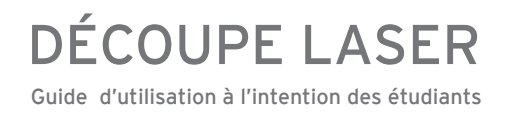

### Paramètres de gravure

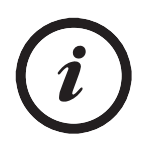

Couleur de remplissage : NOIR (R:000, V:000, B:000) Ne pas appliquer de couleur de contour

Interface Illustrator : couleur de remplissage

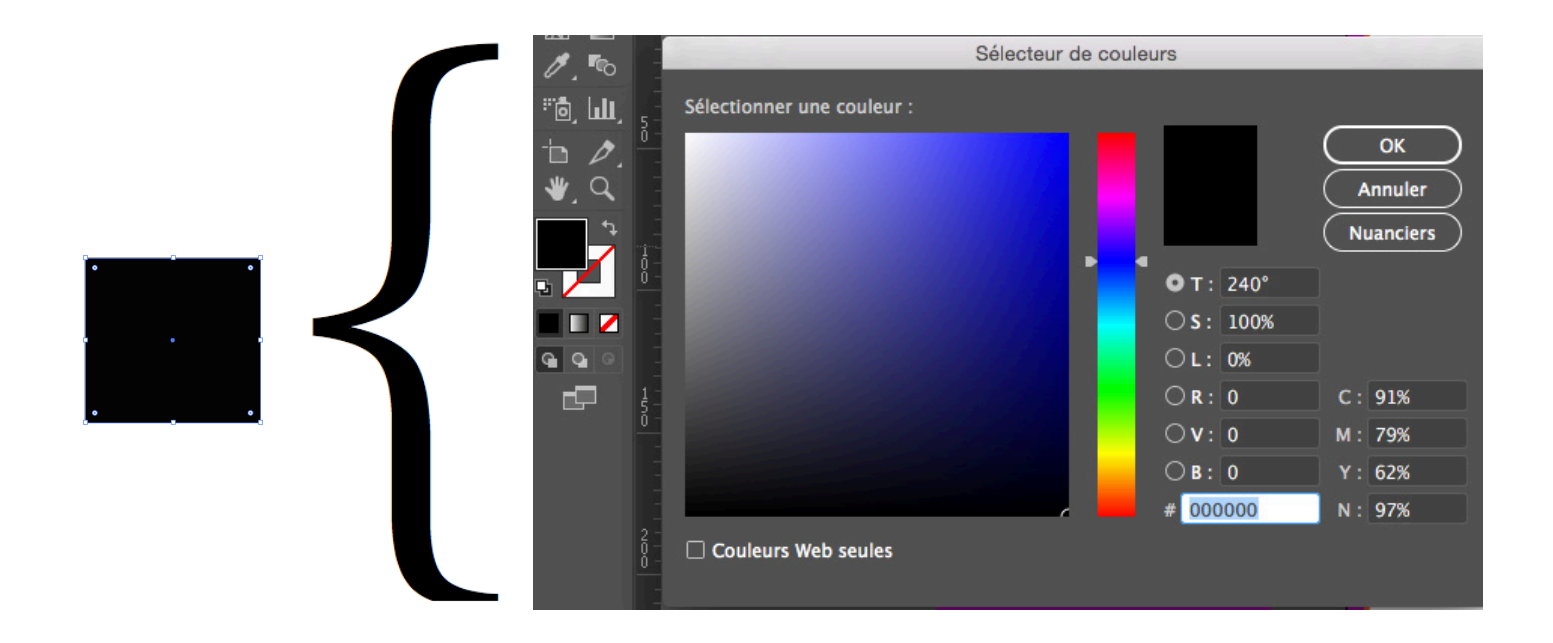

#### Exemple

Fichier .ai, version .CS6

FLEUR : Remplissage : NOIR 100%

CARRÉ DE DÉCOUPE : Épaisseur de ligne : 0,0254 mm Couleur de ligne : ROUGE 100%

DIMENSION DU BRUTE : Couleur de ligne : ORANGE R: 241 - V: 90 - B: 36

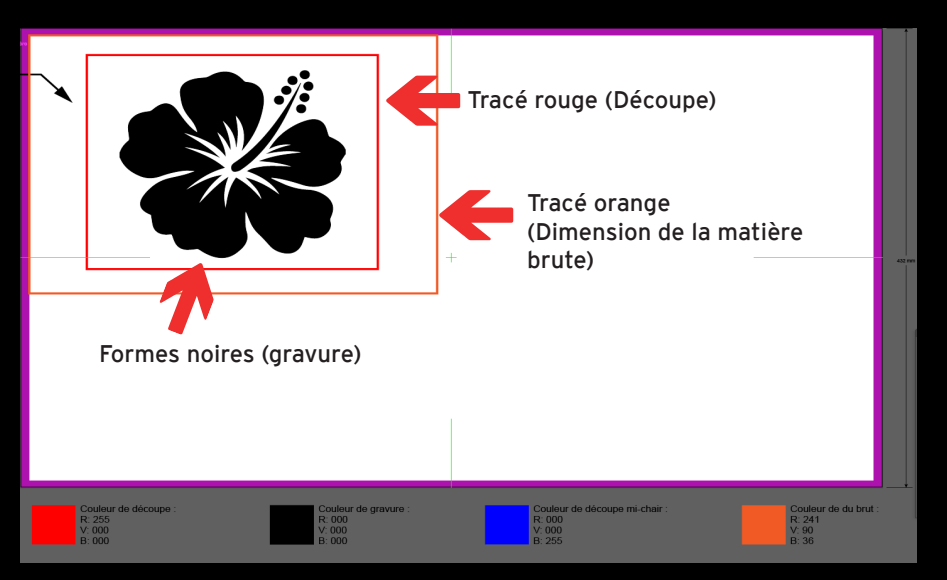

### Ce que vous devez savoir lors de la préparation du fichier Illustrator (suite)

## Visibilité des tracés

Tous les calques ou tracés invisibles au moment de l'envoi du fichier ne sont pas considérés dans le traitement de la gravure ou de la découpe laser.

Interface Illustrator : Visibilité des tracés

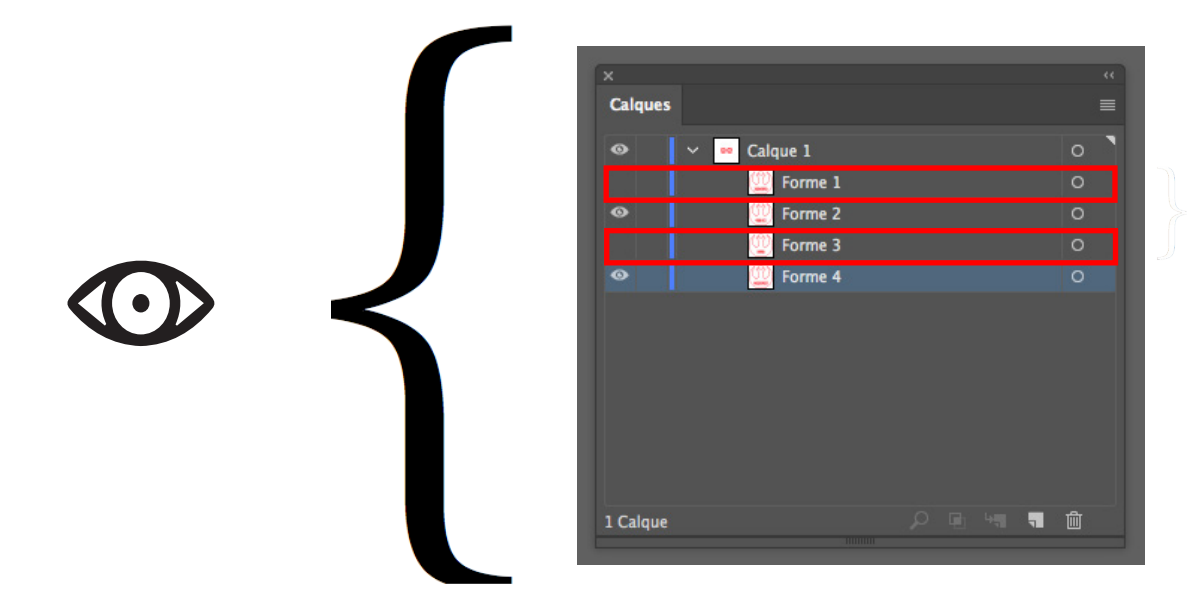

Les tracés masqués ne sont pas considérés lors de la gravure ou de la découpe.

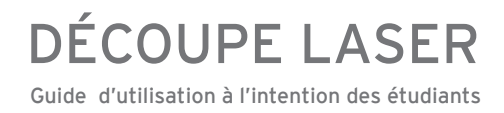

### Vérification des formes fermées

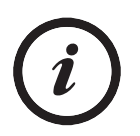

Assurez-vous que votre fichier ne contient pas de points d'ancrage non-liés (sauf si cela est voulu)

Votre découpe ou votre gravure est directement lié à la qualité d'exécution de vos vecteurs.

#### Exemple

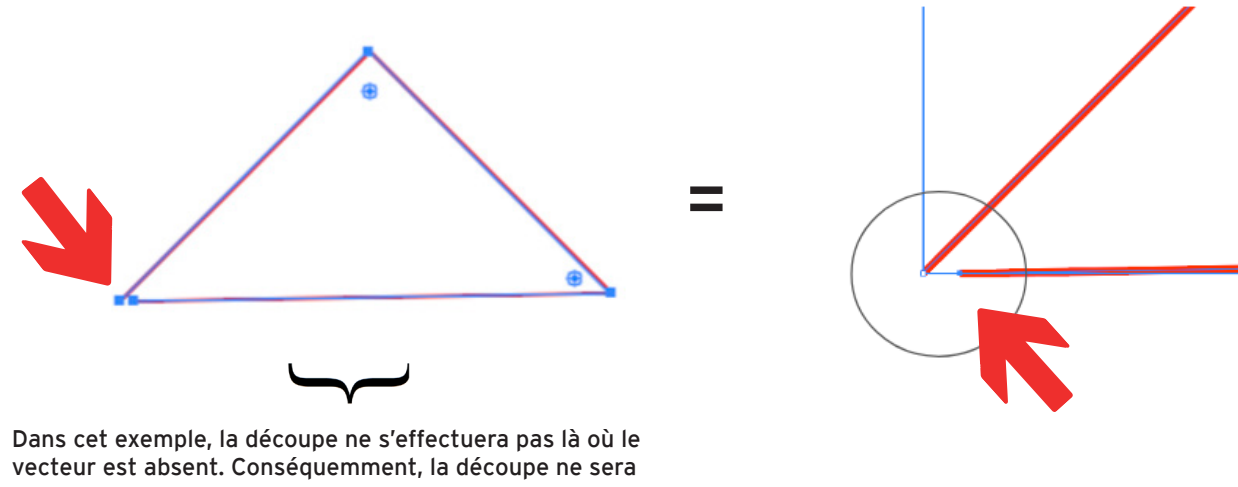

pas complète et la forme ne sera pas libérée.

### Masques d'ecrêtage

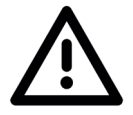

ATTENTION! Veuillez ne pas utiliser de masque d'écrêtage dans vos fichiers. Veuillez conserver une copie de vos fichiers-source en mode non-destructif afin de pouvoir ré-intervenir efficacement sur ces derniers.

## Ce que vous devez savoir lors de la préparation du fichier Illustrator (suite)

### Vectorisation des polices de caractères

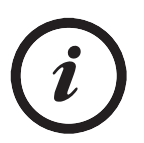

Tous les textes doivent être vectorisés (explosés).

Un document dont les polices n'auront pas été vectorisées ne pourra être réalisé.

Il est possible que cette situation engendre la perte de votre plage horaire de réservation. Dans ce cas, elle ne vous sera pas remboursée.

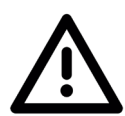

ATTENTION! Veuillez conserver une copie de vos textes en mode non-destructif afin de pouvoir ré-intervenir efficacement sur ces derniers.

Interface Illustrator : vectorisation des polices de caractères

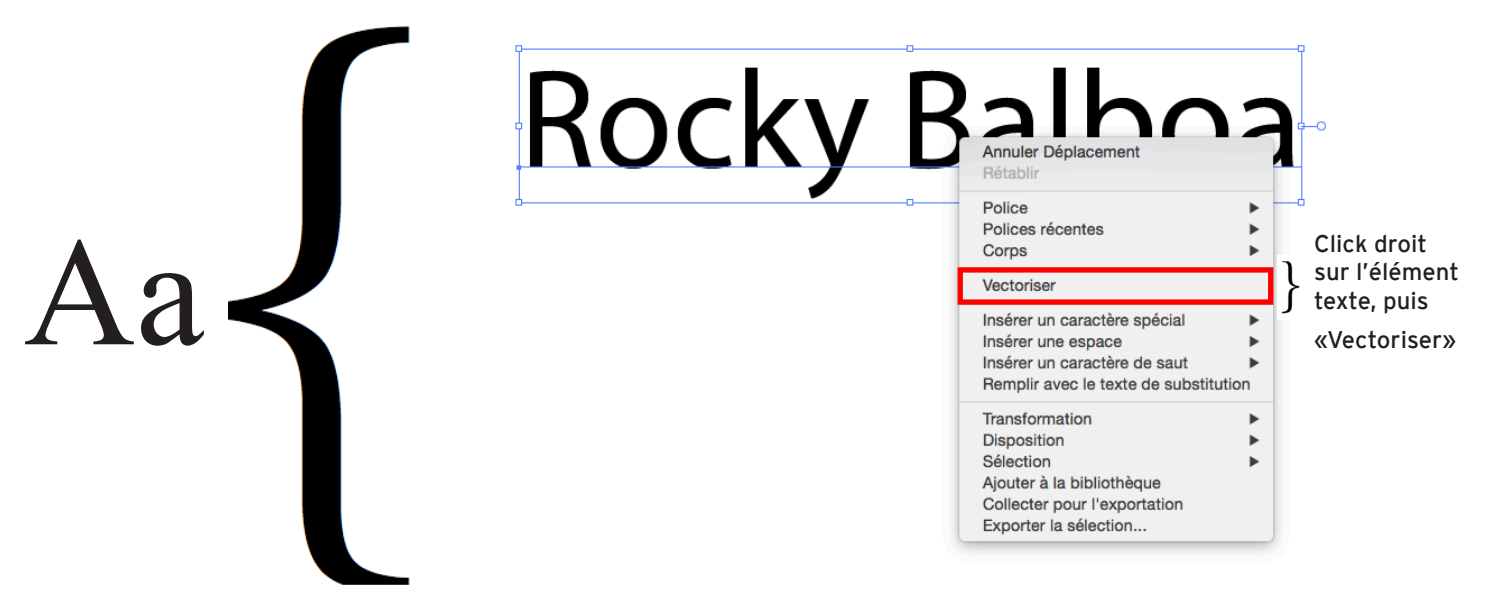

2017-2018

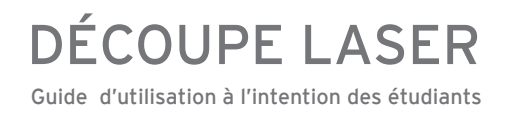

#### Vérification des vecteurs superposés

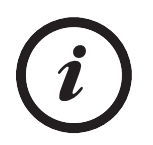

Attention aux lignes superposées : elles augmentent considérablement le temps de découpe et peuvent être dangereuses.

Interface Illustrator : vérification des vecteurs superposés

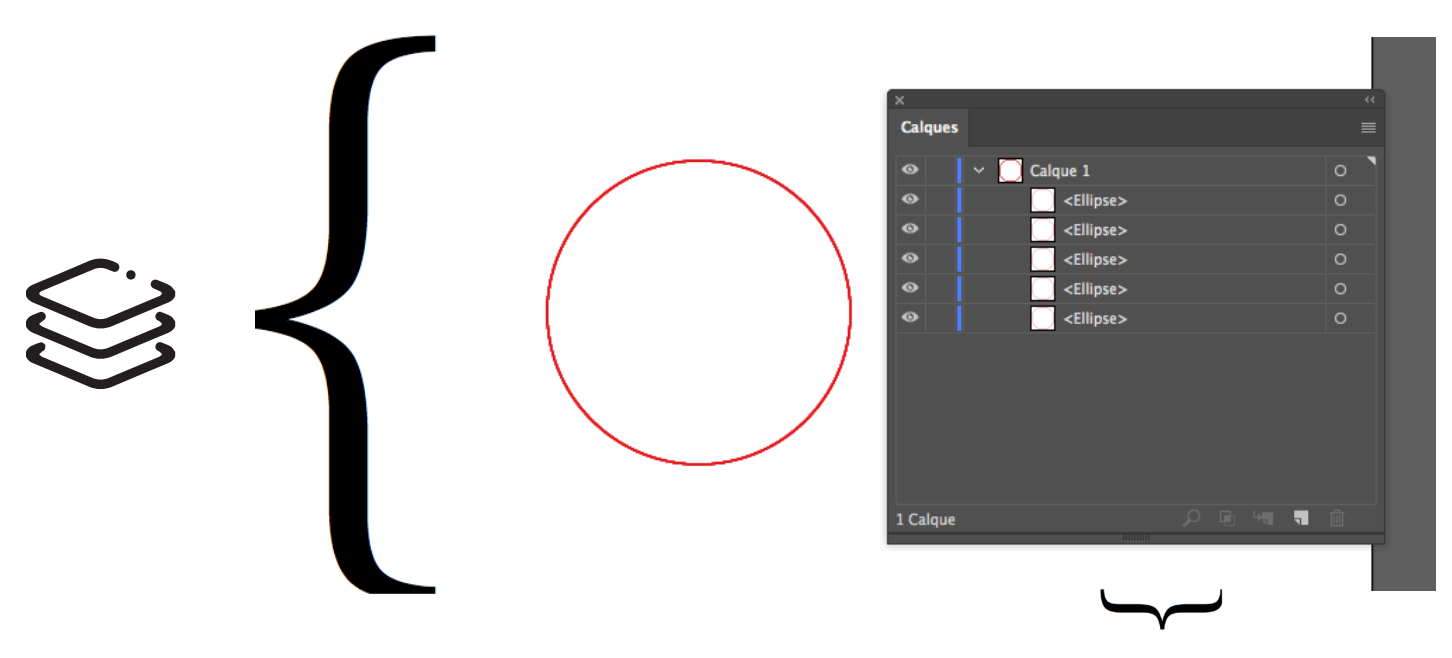

Dans cet exemple, 4 tracés identiques sont superposés. À l'oeil nu, on pourrait croire qu'il s'agit d'une seule forme.

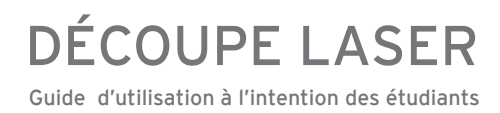

Interface Illustrator : Rappel des éléments à valider

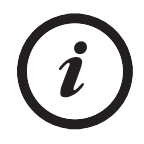

#### **Couleurs**

Réglez la couleur de vos contours et de vos remplissages en utilisant la pipette (touche clavier « i » ) sur les échantillons de couleur situés en bas à droite de la zone d'impression du gabarit.

#### **Marge**

La zone de découpe est représentée par le rectangle blanc.

#### Espace de travail

Conserver vos dessin dans l'espace blanc

#### Échelle

Tous vos dessins doivent être de dimension réelle, soit à l'échelle 1:1 1 unité = 1mm

#### Espace colorimétrique

Le document doit être fait dans l'espace colorimétrique RVB

#### Distance entre les coupes

Conserver une distance minimum de 3 mm entre chaque trait de découpe

#### **Texte**

Toutes les sections de texte doivent être vectorisées avant l'envoi du document.

#### Masque d'écrêtage

Tous les masques d'écrêtage doivent être décomposés. Le périmètre des formes doit être en lignes continues.

#### Nettoyage des fichiers

Éliminer les doublons de lignes et les superpositions

#### Format de fichier

Enregistrer le document en Adobe Illustrator CS6

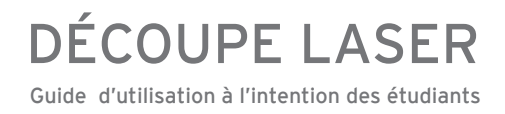

### Nomenclature du fichier

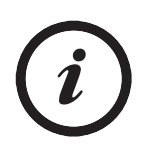

Pour des raisons d'efficacité, de standardisation et d'archivage, un système de nomenclature des fichiers est mis en place. Ainsi, vous devez nommer votre fichier en suivant l'exemple ci-bas :

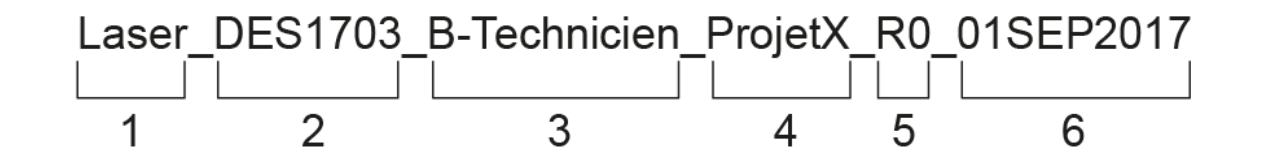

- 1- Machine-outil à utiliser
- 2- Sigle du cours rattaché au projet à réaliser
- 3- La première lettre de votre prénom suivi de votre nom Dans le cas d'un projet d'équipe. Le document doit être associé au membre qui a fait la réservation de la plage horaire.
- 4- Nom du projet
- 5- La version du fichier envoyé
- 6- La date d'envoi

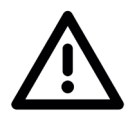

#### Notes :

1- Les documents doivent obligatoirement être nommés suivant la nomenclature demandée. Aucun document ne sera traité s'il ne coprrespond pas à la nomenclature demandé.

2- En aucun cas les noms de fichiers ne doivent inclure des caractères spéciaux. Les accents ainsi que les espaces sont interdits.

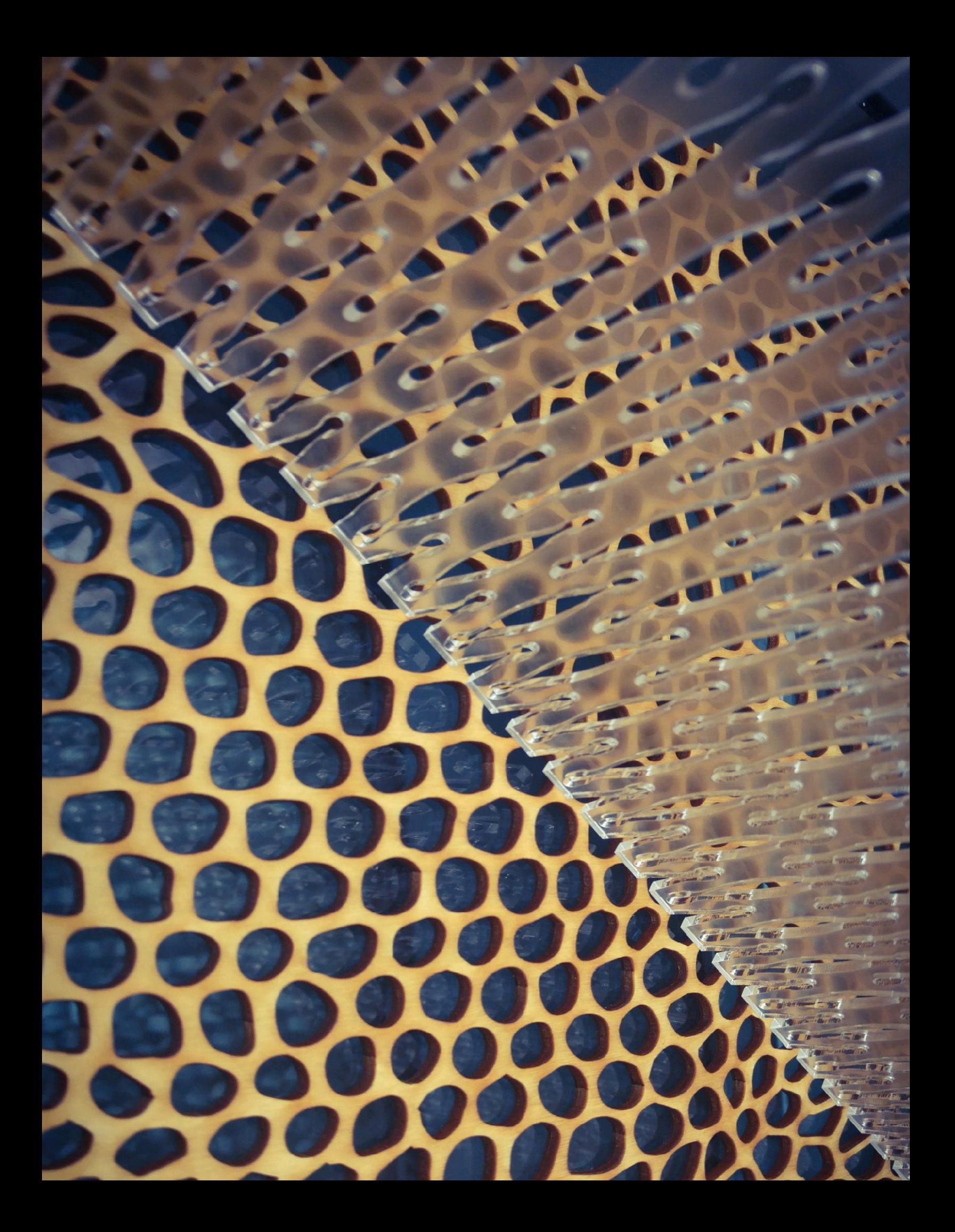

« Design is not just what it looks like and feels like. Design is how it works » - Steve Jobs

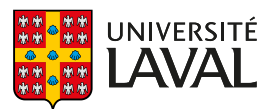

Faculté d'aménagement, d'architecture, d'art et de design école d'art<br>École d'art<br>École de design